# FTP Help Guide

Interchangeable Lens Digital Camera ILCE-7SM3 a7SIII Ver.3 or later

This guide explains how to transfer images to an FTP server.

# What you can do with the FTP function

You can connect the camera to a network via wired LAN or wireless LAN and transfer still images and movies to an FTP server.

| <u>A</u>  | About the FTP transfer function                              |  |  |  |  |
|-----------|--------------------------------------------------------------|--|--|--|--|
| С         | connecting to a network                                      |  |  |  |  |
| <u>C</u>  | connecting to a network via a wired LAN (USB-LAN)            |  |  |  |  |
| <u>C</u>  | connecting to a network via a wireless LAN                   |  |  |  |  |
| <u>C</u>  | connecting to a network with your smartphone (USB tethering) |  |  |  |  |
| С         | connecting to an FTP server                                  |  |  |  |  |
| R         | egistering an FTP server                                     |  |  |  |  |
| <u>In</u> | putting FTP server settings with a smartphone                |  |  |  |  |
| <u>C</u>  | connecting to an FTP server                                  |  |  |  |  |
| Т         | ransferring images                                           |  |  |  |  |
| <u>A</u>  | bout image transfer                                          |  |  |  |  |
| Τ         | ransferring images in a batch                                |  |  |  |  |
| I         | ransferring images automatically while recording             |  |  |  |  |
| I         | ransferring a single image from the playback screen          |  |  |  |  |
| <u>C</u>  | hecking the transfer results                                 |  |  |  |  |
| S         | etting up                                                    |  |  |  |  |
| <u>S</u>  | etting which files to transfer for still images              |  |  |  |  |
| <u>S</u>  | etting which files to transfer for proxy movies              |  |  |  |  |
| Р         | rotecting transferred files                                  |  |  |  |  |

| Reset Network Set.  Save/Load FTP Settings  Troubleshooting | Updating the root certificate on the camera |           |  |  |  |  |
|-------------------------------------------------------------|---------------------------------------------|-----------|--|--|--|--|
|                                                             | Reset Network Se                            | <u>t.</u> |  |  |  |  |
| <u>Troubleshooting</u>                                      | Save/Load FTP Se                            | ettings   |  |  |  |  |
|                                                             | Troubleshooting                             |           |  |  |  |  |

# FTP Help Guide

Interchangeable Lens Digital Camera ILCE-7SM3 a7SIII Ver.3 or later

### About the FTP transfer function

You can connect the camera to a network via a wired LAN, wireless LAN, etc., and transfer still images and movies to an FTP server.

By individually configuring the network connection settings and FTP server settings, you can flexibly switch between the following transfer methods according to the shooting environment and data transfer environment.

- Selecting the type of image to transfer, such as still images/movies, protected images, or yet-to-be-transferred images, and transferring them in a batch
- Transferring still images/movies automatically during shooting
- Transferring playback images one by one

You can also choose the type of still-image/movie file to transfer, and save or load settings for the FTP function.

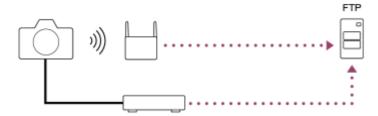

#### Note

- The wireless access point or wireless router that relays the LAN connection is referred to as the "access point" in this manual.
- Basic knowledge of FTP servers is required to use the FTP transfer function.
- The explanations in this manual are based on the assumption that your network or FTP server environment is ready to use. For information on how to prepare the network environment, check with the manufacturer of each device.
- For details on the camera's operations, see the "Help Guide" for the camera.
- If your camera is lost or stolen, Sony bears no responsibility for the loss or damage caused by illegal access or use of the registered access point on the camera.
- Always make sure that you are using a secure wireless LAN to avoid hacking, access by malicious third parties, or other vulnerabilities.
- It is important that you set the security settings when using a wireless LAN. If a security problem arises because no security precautions are in place or due to any inevitable circumstances when using a wireless LAN, Sony bears no responsibility for the loss or damage.

TP1001367431

# FTP Help Guide

Interchangeable Lens Digital Camera ILCE-7SM3 α7SIII Ver.3 or later

# Connecting to a network via a wired LAN (USB-LAN)

Configure the settings for connecting the camera to the network using a commercially available USB-LAN conversion adaptor.

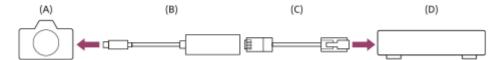

# (A) Camera

For the location of the USB Type-C terminal, see the "Help Guide" for the camera.

### (B) USB-LAN conversion adaptor (sold separately)

Use a Type-C USB-LAN conversion adaptor.
 We recommend that you use a gigabit ethernet adaptor. However, Sony does not guarantee the operation of all products.

### (C) LAN cable (sold separately)

Use a Category 5e or higher Shielded Twisted Pair (STP) cable with high shielding performance.

### (D) Router (sold separately)

**MENU**  $\rightarrow$   $\bigoplus$  (Network)  $\rightarrow$  [Wired LAN]  $\rightarrow$  Configure the connection settings via a wired LAN.

**LAN IP Address Setting :** Selects whether to set the IP address of the wired LAN automatically or manually. ([Auto]/[Manual]).

 If you have set [ LAN IP Address Setting] to [Manual], enter the fixed address and information according to the network environment. ([IP Address]/[Subnet Mask]/[Default Gateway]/[Primary DNS Server]/[Second DNS Server])

Display Wired LAN Info.: Displays wired LAN information for this camera such as the MAC address or IP address.

lacktriangledown (Network) ightarrow [USB-LAN/Tethering] ightarrow [USB-LAN Connection].

#### Hint

For details on how to input using the software keyboard, see the "Help Guide" for the camera.

#### To display the QR Code for the MAC address

- You can import the MAC address of this camera to a smartphone. Use the following method to display the QR Code on the screen, and read the QR Code using the Transfer & Tagging smartphone application.
  - Press the 🗂 (Delete) button on the [Display Wired LAN Info.] screen.

For details on how to read the QR Code using the Transfer & Tagging, refer to the following support page.

https://support.d-imaging.sony.co.jp/app/transfer/l/macaddress/index.php

The Transfer & Tagging is only available in certain countries and regions.

# FTP Help Guide

Interchangeable Lens Digital Camera ILCE-7SM3 a7SIII Ver.3 or later

# Connecting to a network via a wireless LAN

Configure the settings to connect the camera to a network via a wireless LAN. For details about the available functions and settings of your access point, see the access point operating instructions or contact the administrator of the access point.

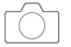

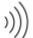

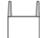

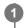

Select MENU  $\rightarrow$   $\bigoplus$  (Network)  $\rightarrow$  [Wi-Fi]  $\rightarrow$  [Wi-Fi Connect]  $\rightarrow$  [On] to connect the camera to the Wi-Fi access point.

The camera will search for connectable access points. If connectable access points are not found, use [WPS Push] or [Access Point Set.] to configure the settings.

#### Menu item details

#### **WPS Push:**

If your access point has a Wi-Fi Protected Setup™ (WPS) button, press the button to register the access point to the camera.

#### **Access Point Set.:**

You can manually register the SSID name, security system, and password of the access point to the camera.

# Display Wi-Fi Info.:

Displays information for the camera such as the MAC address, IP address, etc.

#### Hint

• For details on each menu item, see the "Help Guide" for the camera.

# To display the QR Code for the MAC address

- You can import the MAC address of this camera to a smartphone. Use one of the following methods to display the QR Code on the screen, and read the QR Code using the Transfer & Tagging smartphone application.
  - When the camera is turned off, turn the camera on while pressing the ▶ (Playback) button.
  - Press the (Delete) button on the [Display Wi-Fi Info.] screen.

For details on how to read the QR Code using the Transfer & Tagging, refer to the following support page.

https://support.d-imaging.sony.co.jp/app/transfer/l/macaddress/index.php

The Transfer & Tagging is only available in certain countries and regions.

TP1001367433

# FTP Help Guide

Interchangeable Lens Digital Camera ILCE-7SM3 a7SIII Ver.3 or later

# Connecting to a network with your smartphone (USB tethering)

Connect the camera and a smartphone with a USB cable, and connect the camera to a network using the Wi-Fi function of the smartphone or a mobile line.

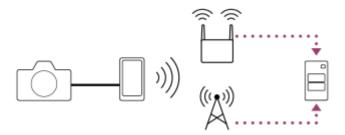

# **Preparation**

- 1.  $MENU \rightarrow \bigoplus$  (Network)  $\rightarrow$  [USB-LAN/Tethering]  $\rightarrow$  [Tethering Connection].
  - The message "Completed preparations for connection. Connect the USB tethering device." will appear on the monitor of the camera.
- 2. Connect the USB Type-C terminal on the camera to the smartphone with a USB cable.
  - If a message confirming permission to connect is displayed on the smartphone, allow the connection with the camera.

# To connect to a network

# When using the Wi-Fi function of a smartphone (Android only)

Enable the Wi-Fi function on your smartphone, and then connect to the network. Wi-Fi setup on the camera is not required.

# When using a mobile line

iPhone: Enable the internet sharing function under Settings.

Android: Enable USB tethering in the Network/Internet menu under Settings.

#### Hint

We recommend using a smartphone and USB cable that support USB-PD (USB Power Delivery). However, Sony does not guarantee the operation of all products.

### Note

- Depending on the details of your contract with your communications carrier, tethering via a mobile line may not be possible, or you may unintentionally incur communication costs.
- For information on how to set up the smartphone, refer to the smartphone instruction manual.

# FTP Help Guide

Interchangeable Lens Digital Camera ILCE-7SM3 α7SIII Ver.3 or later

# Registering an FTP server

You can register FTP servers for FTP transfers to the camera. Up to nine FTP servers can be registered. As an example, the method for registering [Server 1] is described here.

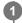

 $\texttt{MENU} \to \bigoplus (\texttt{Network}) \to [\texttt{FTP Transfer}] \to [\texttt{FTP Transfer Func.}] \to [\texttt{Server Setting}] \to [\texttt{Server 1}].$ 

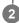

Select each setting item and then input the setting value for Server 1.

• Input each item using the software keyboard and then select [OK]. For details on how to input using the software keyboard, see the "Help Guide" for the camera.

#### Menu item details

### **Display Name:**

Input a name for the FTP server to be registered.

#### **Destination Settings:**

Configure the following items for the FTP server:

- Host Name: The host name or IP address of the server
- Secure Protocol: Set whether or not to execute secure FTP transfers.
  - [Off]: Connect to the FTP server using FTP.
  - [On: FTPES]: Execute secure FTP transfers with communication encryption and confirmation of the server to be connected using a root certificate.
  - [On: SFTP]: Use SSH to execute secure FTP transfers with communication encryption and confirmation of the server to be connected.
- Root Certificate Error: Normally it is recommended to set [Does Not Connect]. If a certificate error is displayed, update the root certificate and connect with the correct authentication.
- Port: The port number of the FTP server

### **Directory Settings:**

Set the destination folder on the FTP server.

- Specify Directory: Set the destination folder.
  - For example, when "aaa" is specified as the destination folder name, jpeg files are transferred in the manner of C:\interpub\ftproot\aaa\DSC00001.jpg.
  - When the folder is not specified, jpeg files are transferred to directly below the user folder in the manner of C:\interpub\ftproot\DSC00001.jpg.
- Directory Hierarchy:
  - [Standard]: Files are transferred to the folder set by [Specify Directory].
  - [Same as in Camera]: The same folder hierarchy as that of the memory card inside the camera will be created under a folder with an alphabetical name such as "A."
    - Example: C:\interpub\ftproot\A\DCIM\100MSDCF\DSC00001.jpg
- Same File Name: When there is a file with the same name at the destination, set whether to overwrite the file. When [Does Not Overwrite] is set and there is a file with the same name at the destination, an underscore and a number are added to the end of the file name. (Example: DSC00001\_1.jpg)

## **User Info Settings:**

Input a [User] and [Password] to log on to the FTP server.

## To select the server to be used for transfer

 $MENU \rightarrow \bigoplus (Network) \rightarrow [FTP Transfer] \rightarrow [FTP Transfer Func.] \rightarrow [Server Setting] \rightarrow desired server.$ 

#### **Note**

- When you enter the password for [User Info Settings], note that unmasking your password risks revealing it to a third party. Make sure that no one is around before unmasking.
- It is recommended that you set [Secure Protocol] to [On: FTPES] or [On: SFTP]. When it is set to [Off], communications between the camera and the FTP server may be intercepted. Also, user names, passwords, and file data may be leaked if the camera connects to an unintended FTP server.
- When [Connect] is selected by [Root Certificate Error], [Connected (Root Certificate Error)] will be displayed in the [FTP Transfer Func.] screen. In addition, a connection is established forcibly even when a valid root certificate is not imported to the camera, so the camera may be connected to an unintended FTP server.
- The camera is not compatible with active mode FTP transfers.
- When [Secure Protocol] is set to [On: SFTP], you cannot select [Root Certificate Error].

#### **Related Topic**

Updating the root certificate on the camera

TP1001367434

# FTP Help Guide

Interchangeable Lens Digital Camera ILCE-7SM3 α7SIII Ver.3 or later

# Inputting FTP server settings with a smartphone

You can use the smartphone application "Transfer & Tagging" to input items under [Server Setting], and apply them to the camera by sending the settings via Bluetooth communications. Be sure to pair the camera and the smartphone using the Bluetooth function beforehand.

For details, refer to the website for "Transfer & Tagging" below.

https://www.sony.net/ttad/

The Transfer & Tagging is only available in certain countries and regions.

TP1001367435

# FTP Help Guide

Interchangeable Lens Digital Camera ILCE-7SM3 a7SIII Ver.3 or later

# Connecting to an FTP server

Make the following settings to connect to the selected FTP server.

### Connecting the camera to a network

Connecting to a network via a wired LAN (USB-LAN)

Refer to "Connecting to a network via a wired LAN (USB-LAN)."

Connecting to a network via a wireless LAN

Refer to "Connecting to a network via a wireless LAN."

Connecting to a network via USB tethering

Refer to "Connecting to a network with your smartphone (USB tethering)."

## **Enabling the FTP transfer function**

 $MENU \rightarrow \bigoplus (Network) \rightarrow [FTP Transfer] \rightarrow [FTP Transfer Func.] \rightarrow [FTP Function] \rightarrow [On].$ 

• If [Secure Protocol] under [Destination Settings] is set to [On: SFTP], a fingerprint confirmation message will be displayed on the camera only when connecting to the FTP server for the first time. Make sure the fingerprint matches that of the server before connecting to the FTP server.

#### About the connection status

- Once the connection has been established, the FTP (FTP connection) icon will appear in the recording standby screen or the playback screen.
- If connection fails, the FTP (FTP connection) icon appears orange. Select MENU → (Network) → [FTP Transfer]
   → [FTP Transfer Func.] → [Display FTP Error Info.] and check the displayed error details.

# Displaying the connection error information

When the [Connection Error] screen appears, the network connection has been lost. Check the status of the connection with the access point, the settings of the FTP server or the camera, etc. Select MENU  $\rightarrow$  (Network)  $\rightarrow$  [FTP Transfer]  $\rightarrow$  [FTP Transfer Func.]  $\rightarrow$  [Display FTP Error Info.] to display the connection error screen again.

#### Hint

- When trying to establish an FTP connection via a wireless LAN, if the camera is not emitting radio waves after entering the FTP Power Save mode, etc., the camera will be disconnected from Wi-Fi.
- If connecting via a wireless LAN, make sure that you are near the registered access point.
- You can also establish an FTP connection via a wired LAN (USB-LAN) even if [Airplane Mode] is set to [On].

#### **Note**

- When connecting via a wired LAN (USB-LAN) or USB tethering, the Wi-Fi function of the camera cannot be used.
- When a connection error occurs, check the following.

- Make sure that the wired LAN cable/USB-LAN conversion adaptor/USB cable is not disconnected and the terminal is inserted correctly.
- If connecting via a wireless LAN but the registered access point cannot be found, move closer to the registered access point.

If the cable or adapter becomes disconnected or you turn off the camera while connected via a wired LAN (USB-LAN) or USB tethering, you need to select MENU  $\rightarrow$  (Network)  $\rightarrow$  [USB-LAN/Tethering]  $\rightarrow$  [USB-LAN Connection] or [Tethering Connection] to connect to the FTP server.

TP1001367436

# FTP Help Guide

Interchangeable Lens Digital Camera ILCE-7SM3 a7SIII Ver.3 or later

# About image transfer

You can select and transfer the necessary images shot using the camera to a registered FTP server, and automatically transfer images to a registered FTP server while recording. The methods to connect an FTP server and the destination server can be selected separately so that settings can be quickly changed according to the network environment and other factors during recording and transfer.

# Types of transfer that can be executed by this camera

#### **Batch Transfer:**

You can narrow down the transfer target, such as protected images or non-transferred images, and transfer the applicable images together as a batch. If two memory cards are inserted into the camera, the slot set in [Play Set of Multi. Media] will be the target.

#### **Auto Transfer:**

You can automatically transfer images during shooting. Auto Transfer targets the slot set by [ name Recording Media]/[ name Recording Media] (default setting).

#### One Image Transfer:

You can transfer only the image being played back.

# Images that can be transferred

You can transfer images from the camera in the JPEG, HEIF, or RAW format for still images and in the XAVC HS, XAVC S, or XAVC S-I format for movies.

## What you can do during transfer operations

- You can record and play back still images/movies even during transfer operations.
- If you press the shutter button halfway while the transfer underway screen is displayed, the display will change to the recording screen.
- If you select [Close] on the transfer underway screen, the playback screen will appear.
- You can select [FTP Transfer Func.] from the MENU or press the custom key to which the [FTP Transfer] function is assigned during the transfer to return from the recording or playback screen to the transfer underway screen. On the playback screen, you can also operate the [FTP Transfer] function using the registered function menu.
- You can turn the camera off during image transfer. If the camera is turned off during image transfer, the transfer will resume the next time the camera is turned on.

## To cancel FTP transfer

Select [Cancel Transfer] on the transfer underway screen.

### Note

- Basic knowledge of FTP servers is required to use the FTP transfer function.
- The explanations in this manual are based on the assumption that your network or FTP server environment is ready to use. For information on how to prepare the network environment, check with the manufacturer of each device.
- Do not remove the memory card from the camera during transfer operations.
- Images cannot be transferred from an SD/SDHC/SDXC memory card if the write-protect switch or erase-protect switch is set to "LOCK."

- Scheduled image transfers are canceled in the following situations.
  - The memory card containing the images to be transferred is removed from the camera.
  - The battery pack is removed from the camera.
  - The camera is connected to a computer via USB and a Mass Storage connection is established.
- When the [Connection Error] screen appears, the network connection has been lost. Check the status of the connection with the access point, the settings of the FTP server or the camera, etc. Select MENU → (Network) → [FTP Transfer] → [FTP Transfer Func.] → [Display FTP Error Info.] to display the connection error screen again.
- If the image transfer becomes interrupted due to network disconnection, etc., the transfer will resume when the camera is reconnected to the network. An image whose transfer was initially interrupted and is then transferred after reconnection will have an underscore and numeric characters added to the end of the file name even if [Same File Name] under [Directory Settings] is set to [Overwrite].

TP1001367437

# FTP Help Guide

Interchangeable Lens Digital Camera ILCE-7SM3 a7SIII Ver.3 or later

# Transferring images in a batch

On the playback screen, you can specify the scope of the transfer, such as still images/movies, protected images, or yet-to-be-transferred images, and transfer only the necessary images together in a batch. Set MENU  $\rightarrow$  (Network)  $\rightarrow$  [FTP Transfer Func.]  $\rightarrow$  [FTP Function] to [On] in advance.

- - If only one memory card is inserted into the camera, setting [Play Set of Multi. Media] is not required.
- 3 Specify the FTP transfer target.
  - Target Group: Select from among [This Date]/[This Folder]/[This Media]/[All Media]/[All Filtered].
     (The options displayed may differ depending on the setting for [Image Order], [Playback Filter Condition], or [Disp Set of Multi Media] and the number of memory cards inserted into the slots.)
  - Still Images/Movies: Select from among [All]/[Only Still Images]/[Only Movies].
  - Target Img (Rating): Select from among [★] [★ ] or [★0FF].
  - Target Movie ( ): Select from [All] or [Only Shot Mark Mov.].
  - Target Img (Protect): Select from [All] or [Only Protected Img.].
  - Transfer Status: Select from among [All]/[Only Non-transfer]\* or [Only Failed Transfer].
    - \* [Only Non-transfer] also includes images for which transfer failed.
- 4 Select [OK] and press the center of the control wheel.
  - You can select only certain images to transfer from among the filtered images by pressing the Fn (Function) button.
- 5 Select [OK] and press the center.

Image transfer starts.

# Image transfer status

You can check the image transfer status on the playback screen.

# FTP():

FTP transfer underway (normal)

### FTP%:

FTP transfer underway (priority)

#### FTP 🕢:

FTP transfer complete

### FTP **II**:

FTP transfer failed

Hint

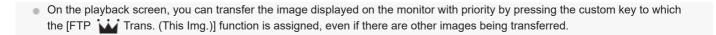

# Note

While image transfer is underway, you cannot select the next image to be transferred from [FTP Transfer] in MENU.

TP1001367438

# FTP Help Guide

Interchangeable Lens Digital Camera ILCE-7SM3 a7SIII Ver.3 or later

# Transferring images automatically while recording

You can automatically transfer images to an FTP server while shooting still images or movies. For movies, you can also automatically transfer only movies to which you have added Shot Marks while shooting or playing them back. Set MENU  $\rightarrow \bigoplus$  (Network)  $\rightarrow$  [FTP Transfer]  $\rightarrow$  [FTP Transfer Func.]  $\rightarrow$  [FTP Function] to [On] in advance.

- Specify the target for automatic transfer.
  - Still Image: You can select from [All] or [Protect Only].
  - Movie: You can select from among [All], [Only Shot Mark], or [Protect Only].
    - All: All captured still images or movies are transferred automatically.
    - Only Shot Mark: Movies to which you have added Shot Marks while shooting or playing them back are transferred automatically.
    - Protect Only: Still images or movies that you have protected are transferred automatically.
- Record images.

#### To add a Shot Mark to a movie

Assign [Add Shot Mark1]/[Add Shot Mark2] to the desired key using MENU → (Setup) → [Operation Customize] → [

Custom Key/Dial Set.] and press the custom key while recording a movie.

You can also add a Shot Mark during movie playback by assigning [Add/Delete Shot Mark1]/[Add/Delete Shot Mark2] to the desired key with MENU  $\rightarrow$  [Operation Customize]  $\rightarrow$  [ Custom Key Setting] and pressing the custom key.

### Note

- When images are recorded with [Auto FTP Transfer] set to [On] but the connection with the FTP server could not be established for some reason, the recorded images are automatically transferred when the connection with the FTP server recovers.
- If you perform continuous shooting when [Auto FTP Target] is set to [Still Image] and [Protect Only] is selected, you cannot protect images until writing of data to the memory card is completed.

TP1001367439

# FTP Help Guide

Interchangeable Lens Digital Camera ILCE-7SM3 a7SIII Ver.3 or later

# Transferring a single image from the playback screen

By assigning the [FTP Trans. (This Img.)] function to the desired custom key, you can transfer the image to the FTP server simply by pressing that key at the playback screen. Set MENU  $\rightarrow$  (Network)  $\rightarrow$  [FTP Transfer]  $\rightarrow$  [FTP Transfer] to [On] in advance.

- - FTP Trans. (This Img.): Even if there are other images being transferred, the one image will be transferred with priority.
  - FTP Trans. (This Img.): If there are other images being transferred, the one image will be transferred after the
    reserved transfers are completed.
- Display the image to be transferred and press the key to which the [FTP image Trans. (This Img.)] or [FTP Trans. (This Img.)] function was assigned.

#### Hint

You can also transfer a single image during playback using the function menu.

### **Note**

- You cannot transfer the following images.
  - Group view images
  - Images not registered in the image database.

TP1001367440

# FTP Help Guide

Interchangeable Lens Digital Camera ILCE-7SM3 a7SIII Ver.3 or later

# Checking the transfer results

You can check the transfer results for the still images or movies within the selected slot transferred to an FTP server. It is recommended that you check whether or not the transfer failed before turning off the power.

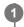

 $MENU \rightarrow \bigoplus (Network) \rightarrow [FTP Transfer] \rightarrow [FTP Transfer Func.] \rightarrow [Display FTP Result] \rightarrow desired slot.$ 

The transfer results will be displayed.

# Items displayed

No. of Scs. Trn. Img.:

Number of FTP transfer successful files

No. of Fail. Trn. Img.:

Number of FTP transfer failed files

### To delete the transfer results information

Select [Reset] on the [Display FTP Result] screen.

• The entire transfer history of the selected slot will be deleted.

TP1001367441

# FTP Help Guide

Interchangeable Lens Digital Camera ILCE-7SM3 a7SIII Ver.3 or later

# Setting which files to transfer for still images

You can select which file formats to transfer when transferring images recorded in the RAW & JPEG or RAW & HEIF format to an FTP server.

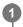

MENU  $\rightarrow \bigoplus$  (Network)  $\rightarrow$  [FTP Transfer]  $\rightarrow$  [FTP Transfer Func.]  $\rightarrow$  [RAW+J/H Transfer Target]  $\rightarrow$  desired setting.

#### Menu item details

#### JPEG & HEIF:

If the images were shot with [ File Format] set to [RAW & JPEG], JPEG images will be transferred, and if the images were shot with [ File Format] set to [RAW & HEIF], HEIF images will be transferred.

#### RAW-

Transfers only RAW images to an FTP server.

#### RAW+J & RAW+H:

Transfers both RAW and JPEG images (or both RAW and HEIF images) to an FTP server.

#### Hint

When an FTP transfer is executed with [RAW+J & RAW+H] selected, the RAW image and the JPEG/HEIF image are each counted as one image on the [Display FTP Result] screen.

### **Note**

The [RAW+J/H Transfer Target] setting is applied only to images recorded with [ File Format] set to [RAW & JPEG] or [RAW & HEIF].

TP1001367442

# FTP Help Guide

Interchangeable Lens Digital Camera ILCE-7SM3 α7SIII Ver.3 or later

# Setting which files to transfer for proxy movies

Set whether to transfer the low-bit-rate proxy movies or the high-bit-rate original movies when transferring movies to an FTP server.

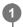

 $MENU \rightarrow \bigoplus$  (Network)  $\rightarrow$  [FTP Transfer]  $\rightarrow$  [FTP Transfer Func.]  $\rightarrow$  [Px Transfer Target]  $\rightarrow$  desired setting.

# Menu item details

# **Proxy Only:**

Transfers the proxy movies only.

## **Original Only:**

Transfers the original movies only.

# **Proxy & Original:**

Transfers both the proxy movies and the original movies.

#### Hint

- When an FTP transfer is executed with [Proxy & Original] selected, the proxy movie and the original movie are each counted as one file on the [Display FTP Result] screen.
- You can configure the recording format and recording settings for proxy movies. For details, see the "Help Guide" for the camera.

TP1001367443

# FTP Help Guide

Interchangeable Lens Digital Camera ILCE-7SM3 a7SIII Ver.3 or later

# **Protecting transferred files**

Set whether to automatically protect still images or movies when transferring them to an FTP server.

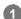

 $\textbf{MENU} \rightarrow \bigoplus \textbf{(Network)} \rightarrow \textbf{[FTP Transfer]} \rightarrow \textbf{[FTP Transfer Func.]} \rightarrow \textbf{[Protect Image in FTP transfer]}.$ 

# Menu item details

### On:

Automatically protects still images or movies stored on the camera when executing an FTP transfer.

## Off:

Does not automatically protect still images or movies stored on the camera when executing an FTP transfer.

TP1001495029

# FTP Help Guide

Interchangeable Lens Digital Camera ILCE-7SM3 a7SIII Ver.3 or later

# Using the FTP Power Save function

You can cut off the network connection when not executing FTP transfer to avoid running down the battery.

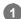

 $\textbf{MENU} \rightarrow \bigoplus (\textbf{Network}) \rightarrow [\textbf{FTP Transfer}] \rightarrow [\textbf{FTP Transfer Func.}] \rightarrow [\textbf{FTP Power Save}] \rightarrow \textbf{desired setting.}$ 

### Menu item details

#### On:

Connects to the network only during FTP transfer. When FTP transfer is not executed for a certain time, the network connection is automatically cut off.

### Off:

Always connects to the network.

#### Hint

- When the following operations are performed in FTP Power Save mode, the network connection is reestablished and FTP Power Save mode is canceled.
  - When the setting of the FTP server to be used is changed.
  - When the connection is switched between wired LAN and wireless LAN.
  - When the LAN connection setting is changed.
  - When image transfer is executed using [FTP Transfer].
  - When an image is recorded with [Auto FTP Transfer] set to [On].
  - When [FTP Function] is set to [Off].

TP1001367354

# FTP Help Guide

Interchangeable Lens Digital Camera ILCE-7SM3 a7SIII Ver.3 or later

# Updating the root certificate on the camera

When executing FTP transfers with [Secure Protocol] set to [On: FTPES], a root certificate is needed to verify the server. The root certificate is saved to the camera and can be updated. To update the root certificate, save the certificate to a memory card and import it to the camera.

- 1 Save a root certificate to a memory card.
  - Save the certificate to the root directory of the memory card in the PEM format, and name it "cacert.pem."
- Insert the memory card to which the root certificate has been saved into Slot 1 on the camera.
- $\textbf{3} \quad \text{MENU} \rightarrow \bigoplus \text{ (Network)} \rightarrow \text{[Network Option]} \rightarrow \text{[Import Root Certificate]} \rightarrow \text{[OK]}.$ 
  - The root certificate saved to the memory card is read by the camera, and then the root certificate on the camera is updated.

#### **Note**

- Do not remove the memory card from the camera during read operations.
- When the network settings are reset, the root certificate on the camera is reset as well.

TP1001367418

# FTP Help Guide

Interchangeable Lens Digital Camera ILCE-7SM3 a7SIII Ver.3 or later

# **Reset Network Set.**

Resets all the network settings to default settings.

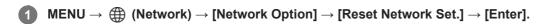

TP1001367417

# FTP Help Guide

Interchangeable Lens Digital Camera ILCE-7SM3 a7SIII Ver.3 or later

# Save/Load FTP Settings

You can save settings for the FTP transfer function to a memory card and load the saved settings to a camera. This function is useful when connecting multiple cameras of the same model to an FTP server.

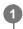

 $MENU \rightarrow \bigoplus (Network) \rightarrow [FTP Transfer] \rightarrow [FTP Transfer Func.] \rightarrow [Save/Load FTP Settings] \rightarrow desired item.$ 

#### Menu item details

#### Load:

Loads the settings for the FTP transfer function from a memory card to the camera.

Select a setting file to load, and then select [OK]. Enter the password that you set when saving the file and select [OK] to restart the camera and reflect the settings.

#### Save:

Saves the current settings for the FTP transfer function to a memory card.

Select [Save New], enter a file name, and select [Save]. Then, set [Password] and select [OK] to save the settings.

#### Delete:

Deletes the settings for the FTP transfer function saved on a memory card.

#### Hint

All setting parameters under [FTP Transfer Func.] can be saved using the [Save/Load FTP Settings] function.

#### Note

- You can save up to 10 settings per memory card. If 10 setting files have been already saved, you cannot save new settings. Delete the existing settings using [Delete], or overwrite them.
- Only Slot 1 is used for saving or loading data. You cannot change the saving/loading destination slot.
- You cannot load settings from a camera of a different model.
- Even if the model name is the same, settings from a camera with a different system software version may fail to load.
- For security reasons, we recommend setting a password when saving settings for the FTP transfer function. For [Password], set a string of alphanumeric characters/symbols of 8 to 32 characters including both letters and numerals.
- When you enter the password for [Load] and [Save], note that unmasking your password risks revealing it to a third party. Make sure that no one is around before unmasking.

TP1001367444

# FTP Help Guide

Interchangeable Lens Digital Camera ILCE-7SM3 a7SIII Ver.3 or later

# **Troubleshooting**

When an error message appears, check the following causes and remedies. If the problem persists even after you have tried the following procedures, temporarily disable the FTP function and then turn it back on again.

### Failed to acquire an IP address.

• The DHCP server has frozen or is down. Restart the DHCP server.
When using a wired LAN: Restart the DHCP server on the network. (Contact the network administrator.)
When using Wi-Fi: Check that the DHCP server of the wireless LAN access point used is enabled, or restart the access point. (Contact the network administrator.)

# Could not create a directory on the FTP server.

- Write permission is not granted by the FTP server permissions settings. Change the FTP server settings. (Contact the FTP server administrator.)
- The specified folder name contains one or more characters that cannot be used by the OS which the FTP server is running. Check the FTP server settings registered in the camera, and change the characters entered to [Specify Directory] of [Directory Settings].

#### Failed to connect to an FTP server.

- Confirm the details of the FTP server settings.
- The FTP server name (host name) registration contains an error. Correct [Host Name] of [Destination Settings] in the FTP server settings of the camera.
- The FTP server has frozen or is down. Restart the FTP server. (Contact the FTP server administrator.)

#### Cannot transfer to the FTP server.

- The FTP server disk is full. Delete the data stored in the FTP server. (Contact the FTP server administrator.)
- Write permission is not granted for some reason such as that the FTP server permissions settings were changed during transfer operations. Change the FTP server settings. (Contact the FTP server administrator.)

### Failed to acquire an IP address. Check the DNS server setting or the DESTINATION SET.

- The FTP server name (host name) registration contains an error. Correct [Host Name] of [Destination Settings] in the FTP server settings of the camera.
- When the IP address was set manually in the LAN connection settings of the camera, the DNS server IP address contained an error. Set [LAN] IP Address Setting] to [Manual] on the camera, and then reenter the IP address for the DNS server.
- When [LAN IP Address Setting] is set to [Auto] in the LAN connection settings of the camera, the DNS server
  information is not notified. Find the DHCP server on the network and correct the DNS server notification setting.
  (Contact the network administrator.)
- The DNS server has frozen or is down. Restart the DNS server on the network. (Contact the network administrator.)

TP1001367445